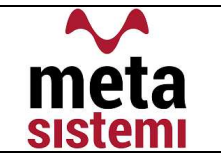

Gentile Utente,

di seguito vi riportiamo le istruzioni per eseguire l'agg.to secondo le nuove modalità.

Per poter procedere occorre che l'utente sia a conoscenza della versione attualmente installata sul gestionale e che potete trovare indicate nel Menu Generale.

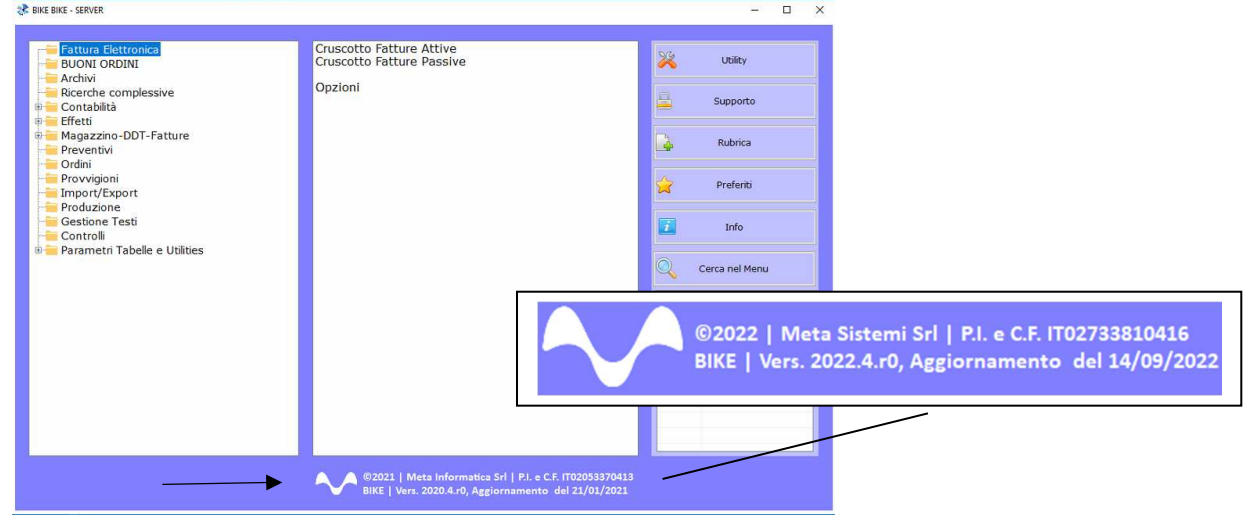

Attraverso la nostra Newsletter o collegandosi al sito www.MetaSistemi.com

Vi viene proposta la pagina in cui indicare la versione di Bike

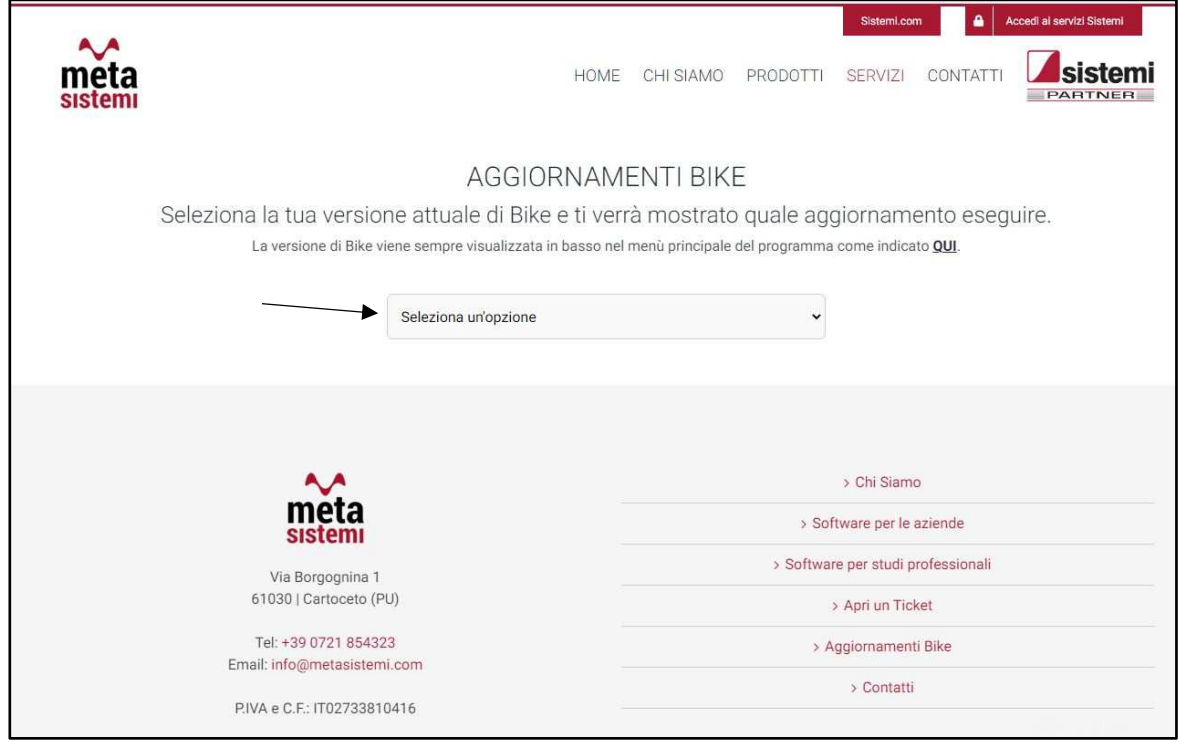

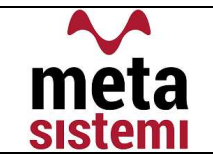

Quindi si richiede di scaricare le Note,

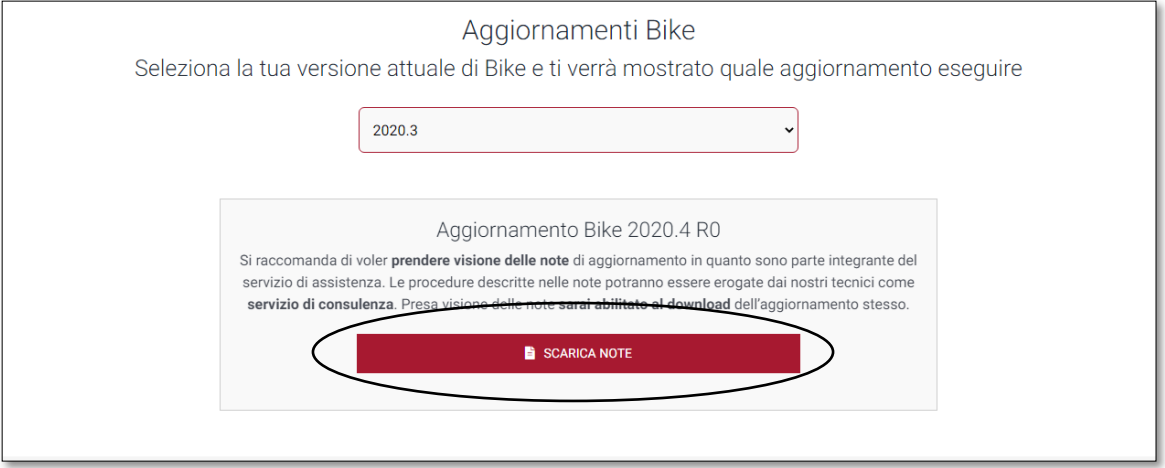

di prenderne visione e solo successivamente sarà possibile scaricare l'Aggiornamento

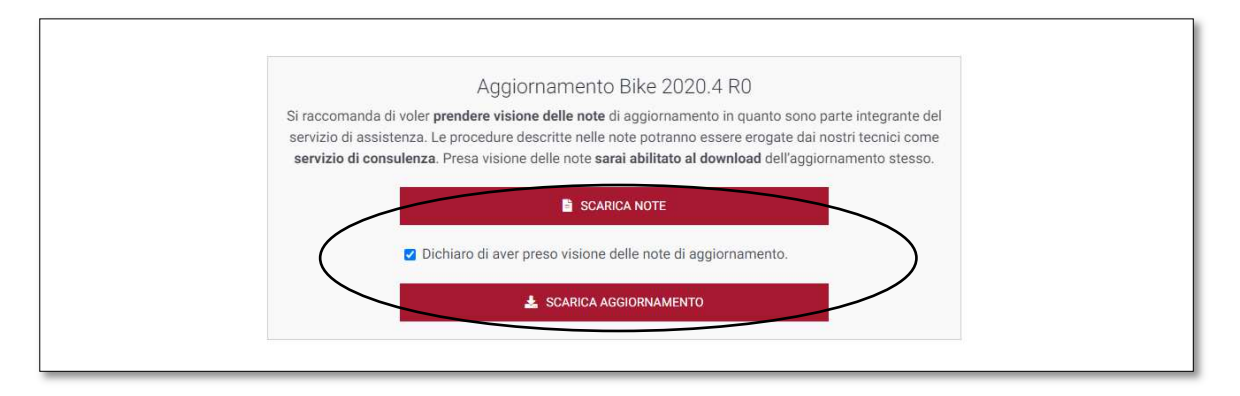

#### Ricordiamo che:

- Il file di Aggiornamento può essere scaricato da qualsiasi postazione di lavoro ma va eseguito ESCLUSIVAMENTE SUL SERVER, e tutti gli operatori devono essere fuori dall'applicativo BIKE.
- L'Aggiornamento si può considerare AVVIATO solo dopo aver cliccato sul pulsante con la scritta: "AVVIA AGGIORNAMENTO" e non prima.
- Durante la fase di Aggiornamento rimarrà aperta una finestra che mostra lo stato di avanzamento e si considererà concluso solo quando comparirà il messaggio: "AGGIORNAMENTO TERMINATO CON SUCCESSO".

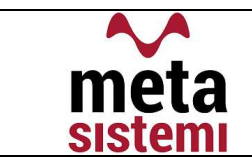

Aggiornamento Bike V. 2022.4 r.0

# 1) NUOVO TRACCIATO XML V.1.7.1 PAG.4

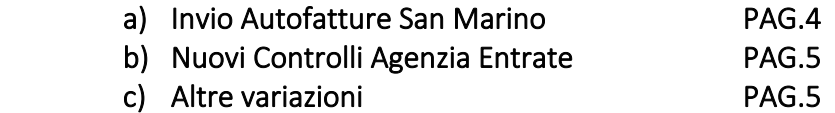

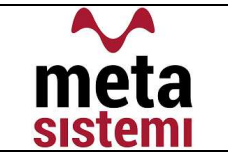

## 1) NUOVO TRACCIATO .XML v.1.7.1

A partire dal 1° Ottobre 2022 entra in vigore il nuovo tracciato .xml per l'invio delle fatture elettroniche, secondo le Specifiche Tecniche v.1.7.1 .

Le nuove disposizioni non apportano cambiamenti nell'utilizzo del gestionale ma riguardano l'introduzione di un nuovo Tipo di Autofattura e di ulteriori controlli sul file .xml.

#### a) TD28 – Acquisti da San Marino con IVA (fattura cartacea)

*"Sono esclusi dall'obbligo di emettere le fatture elettroniche di cui al comma 3, gli operatori economici stabiliti o identificati nel territorio della Repubblica di San Marino che hanno dichiarato ricavi nell'anno solare precedente per un importo inferiore a euro 100.000,00 (centomila/00)."* 

Al fine di identificare le autofatture generate da documenti di acquisto con "IVA Esposta" da operatori sammarinesi, l'Agenzia delle Entrate ha introdotto una nuova tipologia di documento, TD28 – Acquisti da San Marino con IVA (fattura cartacea).

Questo TD dovrà essere esclusivamente affidato alle relative Autofatture, le quali dovranno essere inviate allo SDI con Codice Univoco 2R4GT08

#### IN BIKE

Per permettere al gestionale di attribuire in automatico il TD28 all'Autofattura, dobbiamo verificare i seguenti parametri:

 $\checkmark$  CODICI IVA = creare un nuovo codice iva che abbia il flag

"Se San Marino => Si", e il Tipo Inversione => 3

(San Marino risulta come paese Extra-UE)

- $\checkmark$  NAZIONALITA' = verificare che il fornitore abbia la sigla alfa2 => "SM" nella nazionalità e Tipo Inversione  $\Rightarrow$  3
- $\checkmark$  TABELLA INVERSIONI CONTABILI = verificare che la Causale/Tipo Documeno sia inserita nella Tabella Inversioni per generare l'Autofattura in automatico.

Per quanto riguarda l'invio allo SDI, la procedura è invariata rispetto alle altre, con l'unica differenza che il Codice Univoco, 2R4GT08 , è inserito nella tabelle delle Opzioni Fatture Elettroniche.

NB: Gli acquisti da San Marino che transitano tramite lo SDI, seguono il normale iter con l'integrazione dell'IVA (il codice Iva usato dovrà avere "Se San Marino – No") e l'assegnazione del TD17 o TD19 rispettivamente che si tratti di Servizio o Bene.

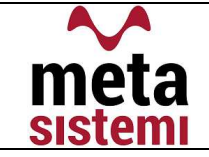

## b) Controlli file .XML da parte dell'AdE:

- Per di tipi documento TD01, TD02, TD03, TD06, TD16, TD17, TD18, TD19, TD20, TD24, TD25, TD28 verrà controllato che Cedente/Prestatore non sia uguale al Cessionario/Committente;
- Per i tipi documento TD21 Autofattura per splafonamento e TD27 fattura per autoconsumo o per cessioni gratuite senza rivalsa, verrà controllato che Cedente/Prestatore sia uguale al Cessionario/Committente;
- Per i tipi documento TD17 , TD18, TD19, TD28 l'"IDPaese" non ammette l'indicazione in fattura di un cedente italiano.

#### c) Altre Variazioni:

- CRUSCOTTO PASSIVO : aggiunto l'utilità per poter archiviare tutte le autofatture transitate tramite lo SDI.

Eseguire il filtro sui documenti da archiviare – selezionare i documenti - scegliere nelle Utilità "Imposta le Autofatture (TD16,….) come Archiviate"

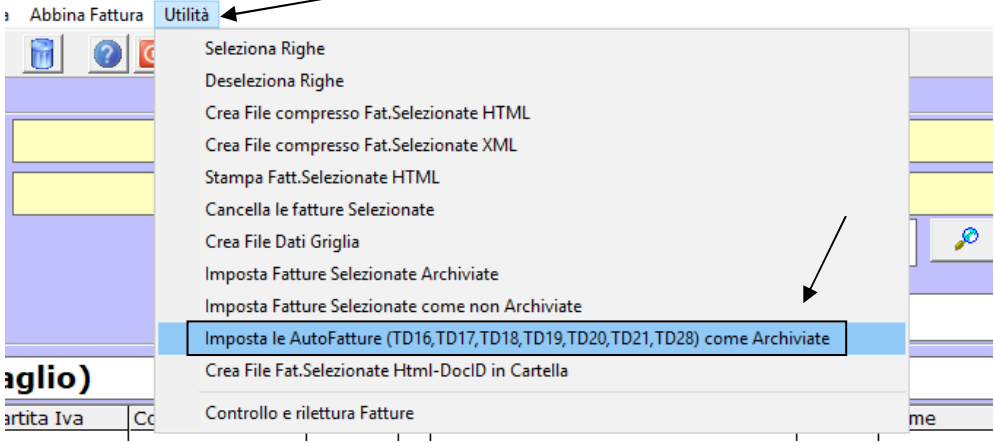

# - RAPPRESENTANTI FISCALI / IDENTIFICAZIONE DIRETTA e indicazione sui registri IVA

Essendo sempre più frequente la ricezione di fatture estere è buona cosa effettuare sempre il controllo sul VIES della P.Iva del soggetto, per determinarne la tipologia.

In caso di :

.Rappresentante fiscale : sulla fattura di acquisto saranno presenti sia i dati identificativi del fornitore estero che il Rappresentante Fiscale e allo stesso modo dovranno essere riportati nella stampa dei Registri IVA;

.Identificazione Diretta: è un soggetto estero IDENTIFICATO MA NON RESIDENTE va comunque creato nell'anagrafica dei Rappresentanti Fiscali con la spunta "IDENTIFICAZIONE DIRETTA"e nella stampa dei Registri IVA dovrà essere riportata la Partita Iva con l'intestazione del soggetto estero originario.

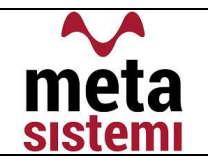

## $\checkmark$  MENU BIKE – segnalazione fatture elettroniche

A supporto dell'operatore che vuole monitorare l'invio delle fatture elettroniche abbiamo aggiunto la possibilità di avere la segnalazioni di eventuali fatture che risultano "SCARTATE" , "DA INVIARE" o "NON INVIATA".

Nel Menù è stato aggiunto il tasto "REGISTRO FATTURE" che all'occorrenza segnala la presenza di fatture da verificare

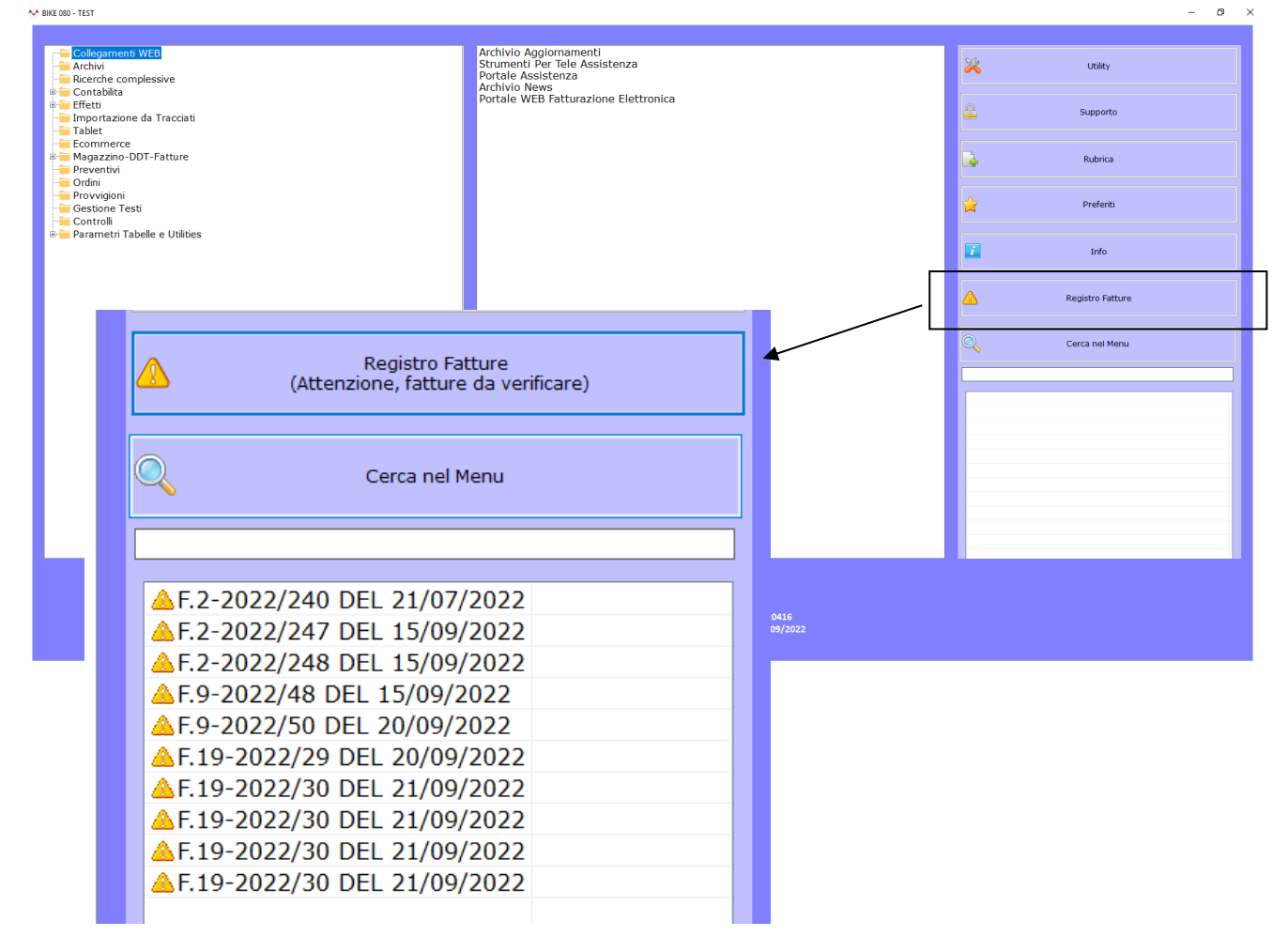

La possibilità avere questa segnalazione è legata all'utente e deve essere attivata dal reparto di Assistenza di Meta Sistemi.

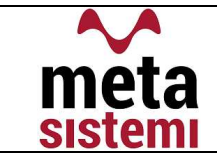

ATT.NE !! Lo stato "DA INVIARE" è sinonimo di anomalia su Sportello per problemi nell'apporre la firma. Sarebbe opportuno cancellare il file sul documentale e sul Cruscotto.

Se la cancellazione viene effettuata dal Cruscotto di BIKE si presenta il seguente messaggio

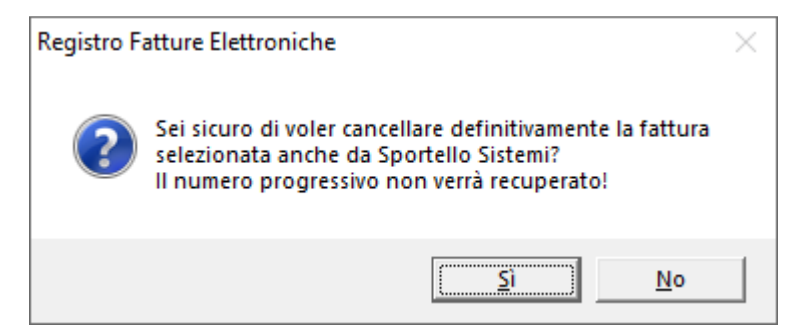

e si procede alla cancellazione del singolo file su entrambi gli archivi. Successivamente si potrà essere ri-creato come solito.

\*\*\*\*\*\*\*\*\*\*\*\*\*\*\*\*\*

Vi ricordiamo che le immagini riportate sono a titolo esemplificativo. Il reparto di Assistenza Software rimane a disposizione per qualsiasi chiarimento o consulenza. Grazie per l'attenzione,

#### Meta Sistemi S.r.l.